# Nothing Phone (2) Benutzerhandbuch

Aufgrund von Software-Updates kann sich Ihr Erlebnis der Software-Oberfläche (einschließlich, aber nicht beschränkt auf Software-Funktionen, Benutzeroberflächen und Interaktionserlebnissen) von der in dieser Anleitung dargestellten Oberfläche unterscheiden. Wir behalten uns Änderungen an der Software-Oberfläche vor.

# Inhaltsübersicht

## Erste Schritte

- Hardware-Layout
- Aufladen
- Navigation
- Launcher
- Schnelleinstellungen/Benachrichtigungen

#### Grundlagen

- Netzwerk
- Verbundene Geräte
- Installieren/Löschen von Apps
- Akku
- Speicherplatz
- Klang & Vibration
- Anzeige
- Glyph Interface
- Bildschirmsperre & Sicherheit
- Über das Nothing Phone (2)

#### Fortgeschritten

- App-Verknüpfungen
- Erweiterte Symbole
- Bitte nicht stören
- Google Assistant
- Umgekehrtes Aufladen
- Bildschirmfoto
- NFC

#### FAQ

# Erste Schritte

#### **1.** Hardware-Layout

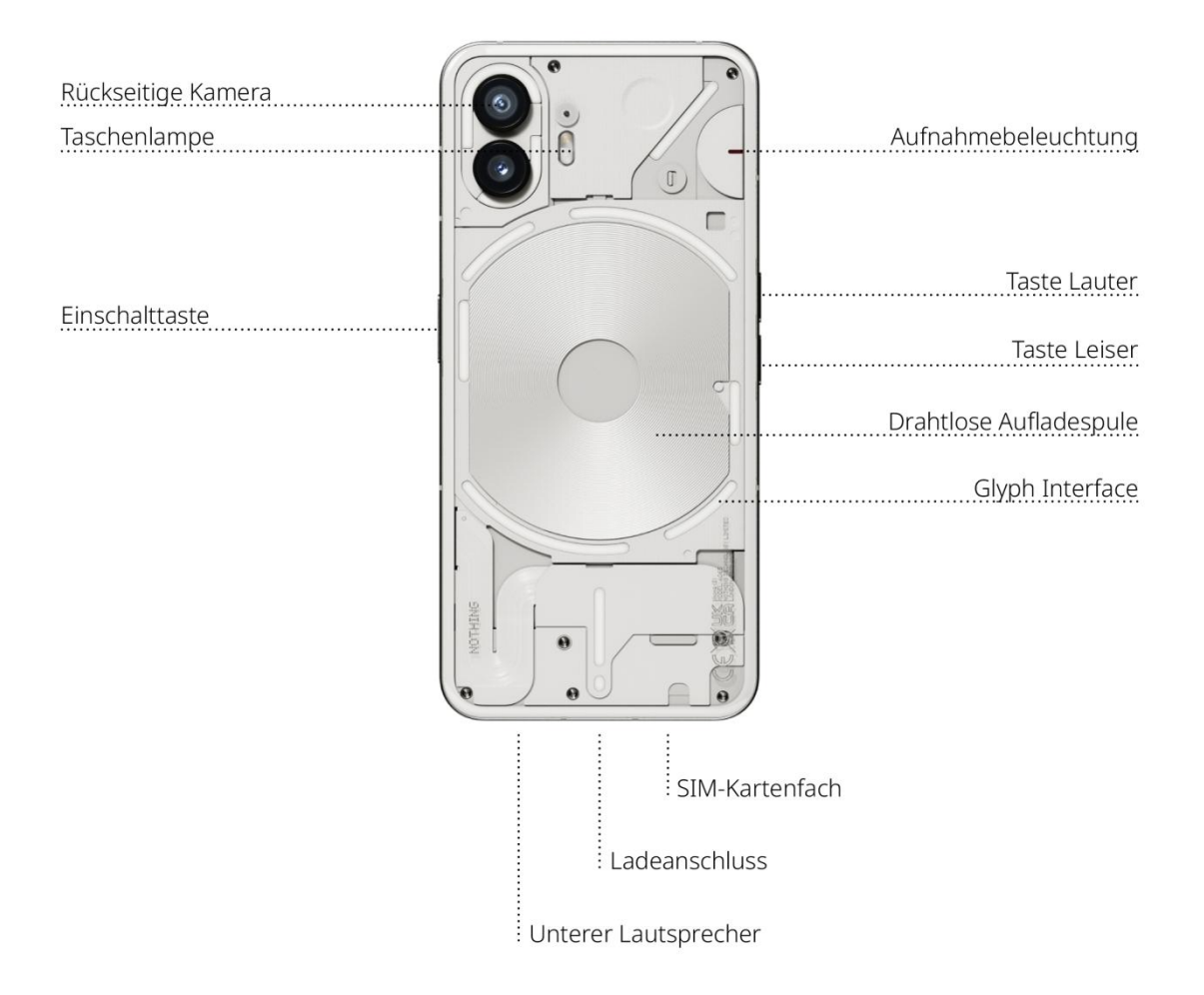

#### **2.** Aufladen

Das Nothing Phone (2) lädt mit 45 W. Mit einer kabelgebundenen Schnellladung und einem kompatiblen Schnellladeadapter können Sie in nur 55 Minuten 100 % Akkuleistung erreichen.

Alternativ dazu lädt das kabellose 15-W-Ladegerät das Gerät in 130 Minuten vollständig auf. Legen Sie das Nothing Phone (2) mit der Vorderseite nach oben auf ein kompatibles drahtloses Ladegerät, um es drahtlos aufzuladen.

## **3.** Navigation

#### 3-Tasten-Navigation

- Zurück: Zum vorherigen Bildschirm zurückkehren oder die letzte Aktion rückgängig machen.
- Startbildschirm: Zurück zur Startseite des Launcher.
- App-Wechsler: Öffnen Sie den App-Wechsler, um zu einer zuletzt geöffneten App zu wechseln oder um Speicherplatz freizugeben, indem Sie im Hintergrund laufende Apps schließen.

#### Navigation mit Gesten

- Zurück: Wischen Sie vom linken oder rechten Rand des Bildschirms nach innen.
- Startbildschirm: Wischen Sie vom unteren Bildschirmrand nach oben.
- App-Wechsler: Wischen Sie vom unteren Bildschirmrand nach oben, ohne den Finger zu heben.

#### **4.** Launcher

#### Startbildschirm

• Drücken Sie lange auf einen leeren Bereich, um die Startbildschirmeinstellungen, Widgets und Anpassungen aufzurufen.

- Drücken Sie lange auf die App-Symbole, um App-Verknüpfungen anzuzeigen und die Position der Symbole neu anzuordnen.
- Drücken Sie lange und ziehen Sie ein App-Symbol auf ein anderes, um einen Ordner zu erstellen.

#### App-Detailseite

- Wischen Sie von unten nach oben, um die App-Detailseite aufzurufen.
- Drücken Sie lange auf das App-Symbol und ziehen Sie es, um Apps zum Startbildschirm hinzuzufügen.

#### **Widgets**

- Öffnen Sie das Widget-Menü über App-Verknüpfungen oder drücken Sie lange auf einen leeren Bereich des Startbildschirms.
- Drücken Sie lange und ziehen Sie einen beliebigen Widget auf den Startbildschirm
- Drücken Sie lange auf ein Widget, um die Größe zu ändern oder es zu bearbeiten

# **5.** Schnelleinstellungen/Benachrichtigung en andere beste beste beste beste beste beste beste beste beste beste beste beste beste beste beste beste bes<br>De beste beste beste beste beste beste beste beste beste beste beste beste beste beste beste beste beste beste

- Ziehen Sie in der Statusleiste nach unten, um auf die Schnelleinstellungen & das Benachrichtigungscenter zuzugreifen. Tippen Sie in den Schnelleinstellungen auf jede Kachel, um die einzelnen Funktionen zu aktivieren. Drücken Sie lange auf die Kacheln, um auf detailliertere Einstellungen zuzugreifen.
- Ziehen Sie ein zweites Mal nach unten, um auf die erweiterten Schnelleinstellungen zuzugreifen. Wischen Sie nach links und rechts, um auf weitere Kacheln der

Schnelleinstellungen zuzugreifen. Drücken Sie auf das Bearbeitungssymbol (Stift) und ziehen Sie die Kacheln, um das Layout anzupassen.

# Grundlagen

### **1.** Netzwerk

- Um die Netzwerkeinstellungen zu ändern, ziehen Sie entweder die Schnelleinstellungen nach unten und drücken Sie lange auf die erste Kachel oben links oder öffnen Sie die Einstellungen-App und tippen Sie auf "Netzwerk & Internet".
- Um eine WLAN-Verbindung herzustellen, tippen Sie auf den Menüpunkt WLAN und schalten Sie die WLAN-Schaltfläche ein. Wählen Sie nun das gewünschte drahtlose Netzwerk aus und geben Sie das Passwort ein.
- Die Internetfreigabe kann auch über diese Seite aktiviert werden. Tippen Sie dazu einfach auf "Hotspot & Tethering", um die gewünschte Methode auszuwählen, und fahren Sie mit dem Einrichten fort. Auf diese Option kann auch über die Schnelleinstellungen leicht zugegriffen werden.

### **2.** Verbundene Geräte

• Um eine Verbindung zu einem Bluetooth-Gerät herzustellen, ziehen Sie entweder die Schnelleinstellungen nach unten und drücken Sie lange auf die zweite Kachel oben rechts, oder öffnen Sie die Einstellungen-App und tippen Sie auf "Verbundene Geräte"

• Tippen Sie auf "Neues Gerät koppeln" und wählen Sie das Zielgerät aus, um es zu verbinden.

#### **3.** Installieren/Löschen von Apps

#### Installation

Greifen Sie auf den "Play Store" zu und melden Sie sich mit einem Google-Konto an. Suchen Sie dann in der oberen Suchleiste nach der App und tippen Sie auf die grüne Schaltfläche "Installieren". Die installierte App befindet sich auf der App-Detailseite.

#### Löschen

Öffnen Sie die App-Detailseite, halten Sie die zu löschende App gedrückt und ziehen Sie sie. Ziehen Sie sie in die obere rechte Ecke des Bildschirms und lassen Sie sie unter dem Bereich mit der Aufschrift "Deinstallieren" los.

Anmerkung: Wenn diese Aktion auf dem Startbildschirm durchgeführt wird, wird der Bereich als "Entfernen" markiert, wodurch nur das Symbol vom Startbildschirm entfernt und die App nicht deinstalliert wird.

#### **4.** Akku

Das Nothing Phone (2) verfügt über einen 4.700-mAh-Akku, der bei mittlerer bis starker Nutzung einen ganzen Tag lang halten sollte.Wenn der Akku zur Neige geht, aktivieren Sie den Akkusparmodus, indem Sie entweder auf die Kachel

"Akkusparmodus" in den Schnelleinstellungen tippen oder auf die Benachrichtigung Niedriger Stromverbrauch drücken, die automatisch angezeigt wird, wenn der Akku des Geräts unter15 % fällt.

#### **5.** Speicherplatz

- Um den verfügbaren Speicherplatz auf dem Gerät zu überprüfen, öffnen Sie die Einstellungen-App und tippen Sie auf "Speicherplatz". Sie erhalten einen Überblick über den Speicherverbrauch der einzelnen Kacheln.
- Um den App-Speicherplatz oder den App-Cache zu löschen, öffnen Sie die Einstellungen-App und tippen Sie auf "App" und dann auf "Alle Apps", um alle installierten Apps und den jeweiligen Speicherplatz anzuzeigen, den jede App verwendet. Tippen Sie auf eine ausgewählte App, um die Seite "Weitere Informationen" aufzurufen, auf der zwei Schaltflächen zum Löschen des Speicherplatzes oder des Cache angezeigt werden.

### **6.** Klang & Vibration

- Drücken Sie die Taste Lauter oder Leiser an der Seite des Geräts, um die Lautstärke für die zuletzt verwendete Audioquelle einzustellen und das Audiomenü zu öffnen.
- Tippen Sie im Audiomenü auf das obere Glockensymbol, um zwischen den Modi "Klingeln", "Nur Vibration" und "Stumm" zu wechseln.
- Tippen Sie im Audiomenü auf das untere Symbol mit den drei Punkten, um einen Schiebereglermenü mit vier Schiebereglern zu öffnen, mit denen Sie die Lautstärke der Medien, der Anrufe, der Klingel- & Benachrichtigungssignale bzw. des Alarms einstellen können.

## **7.** Sicherheit

•

- Um die Entsperrungsmethode zu ändern, öffnen Sie die Einstellungen-App und suchen Sie die Option "Bildschirmsperre & Sicherheit". Rufen Sie die Seite auf, um die Entsperrungs-PIN festzulegen, zusätzliche Fingerabdrücke zu erfassen oder Gesichtsdaten für die Entsperrung des Geräts zu speichern.
- Hinweis: Die Entsperrung für den Fingerabdruck / der Gesichtsdaten kann nicht ohne eine PIN verwendet werden, da sonst jeder das Gerät einfach durch Wischen entsperren könnte.

## **8.** Über das Nothing Phone (2)

- Enthält alle gerätespezifischen Informationen wie Hardware-Informationen, Telefonnummer usw.
- Drücken Sie auf den Gerätenamen, um zu bearbeiten, wie das Nothing Phone (2) auf anderen Geräten angezeigt wird.
- Wenn ein neues Software-Update für das Gerät verfügbar ist, wird neben der Betriebssystemversion des Nothing Phone eine rote Zahl (1) angezeigt.

# Fortgeschritten

**1.** Glyph Interface

- Das Glyph Interface sind die fünf einzeln steuerbaren Beleuchtungssegmente auf der Rückseite des Nothing Phone (2). Alle vorinstallierten Nothing Phone- Klingeltöne und Benachrichtigungstöne verfügen über maßgeschneiderte, handgefertigte Glyph-Muster, die das Glyph Interface synchron mit Audio und Vibration beleuchten und den Benutzern eine neue Art der Interaktion mit dem Nothing Phone (2) bieten.
- Um einzelne Funktionen einzurichten, gehen Sie zum Abschnitt Glyph Interface in der Einstellungen-App. Alternativ dazu können Sie in den Schnelleinstellungen lange auf die Schaltfläche Glyphs drücken.
- Ziehen Sie den Schieberegler für die Helligkeit, um die Helligkeit des Glyph Interface einzustellen. Dadurch werden alle Glyphs von der maximalen Helligkeit auf die eingestellte Helligkeit herabgesetzt.
- Zur Vorschau und zum Einstellen von Klingeltönen greifen Sie auf die Registerkarte Klingeltöne in den Einstellungen des Glyph Interface zu. Wählen Sie zwischen der Einstellung des Standardklingeltons oder der Verknüpfung einzelner Kontakte mit einzigartigen Klingeltönen, und entscheiden Sie sich dann zwischen Nothing- Klängen (handgefertigte Glyphs) oder Meine Klänge (importierte Sounds, generierte Glyphs).
- Um einen angepassten Klingelton hinzuzufügen, gehen Sie zu Meine Klänge und drücken Sie auf "Neue Klänge hinzufügen". Dadurch wird der Dateibrowser geöffnet, um die zu importierenden Dateien auszuwählen.
- Die Benachrichtigungstöne können auf ähnliche Weise eingestellt werden, wobei zwischen originalen Nothing-Klänge und importierten Sounds gewählt werden kann.
- Weitere Funktionen des Glyph Interface sind:
- Aufladeanzeige Zeigt passiv den Aufladefortschritt des Geräts an, wenn es eingesteckt ist.
- Google Assistant Leuchtet das Glyph Interface auf, wenn Google Assistant aktiviert wird.
- Flip to Glyph Schaltet die Vibration des Geräts vorübergehend aus, wenn das Nothing Phone (2) mit dem Bildschirm nach unten gehalten wird, um Ablenkungen zu vermeiden und keine wichtigen Anrufe zu verpassen.
- Glyph-Timer Pomodoro-Timer-ähnliches Erlebnis, das es Ihnen ermöglicht, sich mit minimalen Ablenkungen auf Ihre aktuellen Aufgaben zu konzentrieren. Stellen Sie einfach den Timer ein und legen Sie zum Starten das Telefon mit dem Bildschirm nach unten ab.
- Zeitplan für die Schlafenszeit Schaltet das Glyph Interface zu bestimmten Zeiten an ausgewählten Tagen vorübergehend ab, um sicherzustellen, dass die Benutzer nachts nicht abgelenkt werden.
- Glyph Composer Erstellen Sie Ihre eigenen Glyph-Klingeltöne mit den von Nothing bereitgestellten Klangpaketen.
- Essential Benachrichtigungen Setzen Sie eine Benachrichtigung auf Essential, indem Sie lange auf das Banner der eingehenden Benachrichtigung drücken und die Schaltfläche aktivieren. Das Glyph Interface leuchtet so lange, bis die Benachrichtigung gelesen oder verworfen wurde.
- Geheime Funktion Die leidenschaftlichsten Nothing-Fans werden diese Funktion im Handumdrehen verstehen.

• Bitte nicht stören schaltet das Glyph Interface vorübergehend aus.

## **2.** App-Verknüpfungen

- Im Launcher kann auf App-spezifische Verknüpfungen zugegriffen werden, indem man ein App-Symbol lange gedrückt hält, um das erweiterte Menü der Verknüpfungen anzuzeigen.
- Tipp: Die Verknüpfung kann auch in ein eigenständiges Symbol umgewandelt werden, indem sie auf den Startbildschirm gezogen wird.

#### **3.** Max. Symbolgröße & Großer Ordner

- Der Nothing Launcher bietet die Möglichkeit, jedes beliebige Symbol auf dem Startbildschirm auf die vierfache Größe zu erweitern, so dass der Nutzer alle Möglichkeiten zur individuellen Anpassung hat. Um diese Funktion zu nutzen, halten Sie ein App-Symbol lange gedrückt und drücken Sie das Erweiterungssymbol, um das ausgewählte App-Symbol zu vergrößern.
- Die gleiche Prozedur kann auch mit Ordnern durchgeführt werden, so dass der Nutzer seinen Startbildschirm anordnen kann, ohne einen weiteren Schritt zum Öffnen des Ordners für die ersten drei Apps im Ordner hinzufügen zu müssen.

#### **4.** Bitte nicht stören

• Der Modus Bitte nicht stören sorgt für ein ablenkungsfreies Erlebnis, indem es alle nicht in der Whitelist aufgeführten Benachrichtigungen und eingehenden Anrufe vorübergehend stumm schaltet und alle nicht sichtbaren Benachrichtigungen in der

Statusleiste und der Benachrichtigungsleiste ausblendet. Um diese Funktion zu aktivieren, öffnen Sie die Schnelleinstellungen und tippen Sie auf die Kachel "Bitte nicht stören".

- Um Änderungen an der Liste der Personen/Apps vorzunehmen, die auf der Whitelist stehen, halten Sie einfach die Kachel "Bitte nicht stören" in den Schnelleinstellungen lange gedrückt und bearbeiten Sie die wichtigen Personen / Apps. So können sie die Benachrichtigung umgehen.
- Im Modus Bitte nicht stören wird auch das Glyph Interface standardmäßig vorübergehend deaktiviert. Um dieses Verhalten zu ändern, halten Sie die Kachel "Bitte nicht stören" in den Schnelleinstellungen lange gedrückt und deaktivieren Sie die Schaltfläche "Glyphs stummschalten".

#### **5.** Google Assistant

Google Assistant ist ein virtueller, persönlicher Assistent, der über eine natürliche Sprachschnittstelle eine Vielzahl von Aufgaben ausführen kann. Es kann aktiviert werden, indem Sie die Einschalttaste kurz gedrückt halten oder von der unteren rechten Ecke des Bildschirms nach oben wischen.

Erfahren Sie mehr über Dinge, die Sie dem Google Assistant in der Google Assistant- App sagen können.

#### **6.** Akkuteilung

Das Nothing Phone (2) ist in der Lage, andere Qi-kompatible, kabellose Ladegeräte mit seiner drahtlosen Aufladespule aufzuladen. Um diese Funktion zu aktivieren, öffnen Sie das Menü Schnelleinstellungen und schalten Sie die Funktion zur

Akkuteilung ein. Das Glyph Interface leuchtet auf, wenn die Funktion erfolgreich aktiviert wurde.

#### **7.** Bildschirmfoto

- Um ein Bildschirmfoto auf dem Nothing Phone (2) aufzunehmen, drücken Sie gleichzeitig die Taste Leiser und die Einschalttaste. Das Bild wird im Screenshot- Album in der Google Fotos-App gespeichert. Standardmäßig wird dieser Ordner möglicherweise nicht mit dem Hauptfotoalbum synchronisiert. Um auf das Album zuzugreifen, gehen Sie zu Google Fotos und navigieren Sie zur Registerkarte "Bibliothek" unten rechts.
- Um ein erweitertes Bildschirmfoto zu erstellen, machen Sie zunächst ein normales Bildschirmfoto und warten Sie, bis unten auf dem Bildschirm die Schaltfläche "Mehr aufnehmen" angezeigt wird. Sobald Sie auf diese Schaltfläche tippen, wird eine vollständige Seitenansicht für jede scrollbare Oberfläche angezeigt. Ziehen Sie einfach an den Rändern, um die Größe des Bildschirmfotos anzupassen.
- Das Bildschirmfoto kann auch schnell bearbeitet werden, indem Sie auf das Stiftsymbol drücken, das nach der Aufnahme des Bildschirmfotos erscheint. Nehmen Sie beliebige Änderungen vor, wie z. B. Zuschneiden, Hinzufügen von Text oder Anmerkungen, und klicken Sie dann oben links auf "Speichern", um das bearbeitete Bildschirmfoto zu speichern.

#### **8.** NFC

• NFC (Near Field Communication) ermöglicht es dem Nothing Phone (2), sich mit anderen NFC-unterstützten Geräten zu verbinden, wenn zwei Geräte sich in der Nähe zueinander befinden. Die häufigste Anwendung ist die Verwendung des Nothing Phone (2) als virtuelle Kredit-/Debitkarte über Google Pay.

• Es wird empfohlen, NFC aus Gründen der Bequemlichkeit eingeschaltet zu lassen, da es im Standby-Modus nicht viel Akku verbraucht. Um diese Funktion zu deaktivieren, öffnen Sie die Schnelleinstellungen und tippen Sie auf die Kachel "NFC".

## FAQ

F: Wie schalte ich mein Nothing Phone (2) ein?

A: Halten Sie die Einschalttaste gedrückt, bis das Nothing-Logo auf der Anzeige erscheint.

F: Wie übertrage ich Daten von meinem bestehenden Telefon auf mein Nothing Phone  $(2)?$ 

A: Im Einrichtungsassistenten gibt es die Möglichkeit, Daten von einem vorhandenen Gerät zu kopieren, entweder über ein Google-Konto-Backup oder durch Verbinden der beiden Geräte mit einem Kabel.

F: Wie kann ich die Sprache ändern?

A: Die Sprache kann auf der ersten Seite des Einrichtungsassistenten eingestellt werden. Sie kann auch unter Einstellungen > System > Sprachen und Eingabe geändert werden.

F: Wie aktiviere ich Ortungsdienste?

A: Ortungsdienste können unter Einstellungen > Ortung aktiviert werden. Wenn diese Option aktiviert ist, fordern Apps, die Ortungsdienste benötigen, die Berechtigung zum Zugriff auf Ihre Ortungsdaten an, wenn Sie die App zum ersten Mal öffnen.<br>F: Wie aktiviere ich Mein Gerät suchen auf meinem Nothing Phone (2)?

A: Mein Gerät suchen wird automatisch aktiviert, nachdem Sie sich bei einem Google-Konto angemeldet haben. Auf Ortung kann jedoch nur zugegriffen werden, wenn die Ortungsdienste eingeschaltet sind. Weitere Informationen finden Sie unter Einstellungen > Google > Mein Gerät suchen.

F: Wie kann ich die Daten auf meinem Nothing Phone (2) sichern? A: Das Nothing Phone (2) verwendet die Standard-Sicherungsroutine von Google, wenn es mit WLAN verbunden ist und 2 Stunden lang im Standby aufgeladen wird. Um sofort eine Sicherung zu erstellen, navigieren Sie zu Einstellungen > Google > Sicherung und tippen Sie auf die Schaltfläche "Jetzt sichern".

F: Wie kann ich das Hintergrundbild und die Akzentfarben auf meinem Nothing Phone (2) ändern?

A: Das Hintergrundbild und die Akzentfarben können geändert werden, indem Sie lange auf eine leere Stelle des Startbildschirms drücken und im Popup-Menü "Anpassung" auswählen. Tippen Sie auf "Hintergrundbild & Stil", um Ihr Hintergrundbild und die Akzentfarbe auszuwählen. Standardmäßig setzt das Nothing Phone (2) die neue Funktion Dynamische Farbe von Android 12 ein, um Farben aus dem Hintergrundbild zu extrahieren, sofern nicht anders angegeben.

F: Wie verwende ich die Bildschirmaufzeichnung auf meinem Nothing Phone (2)? A: Um die Funktion zur Bildschirmaufzeichnung einzurichten, wischen Sie vom oberen Rand des Bildschirms zwei Mal nach unten, um die erweiterten Schnelleinstellungen aufzurufen. Drücken Sie auf das Bearbeitungssymbol (Stift) und ziehen Sie die Kachel für die Bildschirmaufzeichnung von den verborgenen Kacheln nach oben. Um mit der Aufnahme zu beginnen, wischen Sie nach unten, um die Schnelleinstellungen zu öffnen, und suchen Sie die neu hinzugefügte Kachel Bildschirmaufnahme. Tippen Sie einmal darauf und bestätigen Sie, um die Aufnahme

nach dem dreisekündigen Countdown zu starten, der rechts in der Benachrichtigungsleiste angezeigt wird.

Um die Aufnahme zu beenden, wischen Sie nach unten, um das Benachrichtigungscenter zu öffnen, und tippen Sie auf "Stopp", um die Aufnahme zu speichern. Die Datei kann in Google Fotos > Bibliothek > Filme aufgerufen werden.

F: Wie kann ich das Nothing X-Widget zu meinem Nothing Phone (2) hinzufügen? A: Wie jedes andere Widget kann das Nothing X-Widget durch langes Drücken auf eine leere Stelle des Startbildschirms und Auswahl von "Widget" im Pop-up-Menü aufgerufen werden. Scrollen Sie dann nach unten zur App Nothing X und ziehen Sie das Widget auf den Startbildschirm.

F: Wie nehme ich mit meinem Nothing Phone (2) auf? A: Starten Sie die Kamera-App und tippen Sie in der Modusauswahlleiste auf die Option "Video".

F: Wie kann ich auf meinem Nothing Phone (2) ein Passwort einstellen und verwenden? A: Gehen Sie zu Einstellungen > Sicherheit, um Ihre bevorzugte Entsperrungsmethode auszuwählen. Beachten Sie, dass Sie zuerst ein Muster / eine PIN festlegen müssen, um die Fingerabdruck- oder Gesichtsentsperrung zu verwenden.

F: Wie kann ich mein Nothing Phone (2) auf die Werkseinstellungen zurücksetzen? A: Um einen Werksreset durchzuführen, gehen Sie zu Einstellungen > Optionen zurücksetzen > Alle Daten löschen (Werksreset).

F: Wie werfe ich den Inhalt des SIM-Fachs bei meinem Nothing Phone (2) aus? A: Führen Sie das mitgelieferte Werkzeug zum Entfernen der SIM-Karte in das Loch neben dem SIM-Fach an der Unterseite des Telefons ein.

F: Wie verbinde ich mein Ear (2) mit meinem Nothing Phone (2)?

A: Die Fast Pair-Funktion wird auf dem Nothing Phone (2) gestartet, wenn ein nicht gekoppeltes Ear (2) mit den Ohrhörern im Etui geöffnet wird. Navigieren Sie durch die Schnellkopplungseinrichtung, um die Kopplung abzuschließen.

Wenn Fast Pair nicht angezeigt wird, gehen Sie zu Einstellungen > Verbundene Geräte > Neues Gerät koppeln, um nach Nothing Ear (2) zu suchen. Weitere Einzelheiten entnehmen Sie bitte dem Handbuch des Nothing Ear (2).

F: Wie aktiviere ich die Akkueinsparung auf meinem Nothing Phone (2)? A: Wenn der Akku des Nothing Phone (2) unter 15 % sinkt, wird eine Benachrichtigung über einen niedrigen Akkustand angezeigt, um Sie aufzufordern, die Akkueinsparung zu aktivieren.

Um sie manuell zu aktivieren, wischen Sie vom oberen Bildschirmrand zwei Mal nach unten, um die erweiterten Schnelleinstellungen aufzurufen. Drücken Sie auf das Bearbeitungssymbol (Stift) und ziehen Sie die Kachel Akkueinsparung von den ausgeblendeten Kacheln nach oben. Tippen Sie auf das Symbol, um sie in der Schnelleinstellung ein- und auszuschalten.

F: Wie erzwinge ich einen Neustart meines Nothing Phone (2)? A: Halten Sie die Einschalttaste und die Taste Lauter gleichzeitig gedrückt, bis das Nothing-Logo auf der Anzeige erscheint.

F: Wie kann ich den Spielmodus auf meinem Nothing Phone (2) aktivieren? A: Der Spielmodus wird automatisch aktiviert, wenn eine aufgelistete App gestartet wird. Um die Liste der Apps zu bearbeiten, gehen Sie zu Einstellungen > System > Spielmodus > App-Liste. Apps, die im Play Store als Spiele aufgeführt sind, werden standardmäßig zu dieser Liste hinzugefügt.

F: Woher weiß ich, wann ein neues Software-Update verfügbar ist? A: Sobald ein neues Software-Update verfügbar ist, erscheint eine Benachrichtigung, die Sie daran erinnert, auf die neueste Version zu aktualisieren. Sie können jedoch auch manuell nach Updates suchen, indem Sie zu Einstellungen > Über das Telefon > Software-Info gehen. Wenn ein neues Update verfügbar ist, erscheint ein rotes Symbol neben der Nothing Betriebssystem-Kennzeichnung.

F: Wie kann ich Nachrichtendetails auf dem Sperrbildschirm ausblenden?

A: Gehen Sie zu Einstellungen > Anzeige > Sperrbildschirm > Datenschutz, um die Option Benachrichtigungsvorschau auszuwählen.

F: Wie aktiviere ich Anklopfen beim Nothing Phone (2)?

A: Öffnen Sie die Telefon-App und tippen Sie auf das Symbol mit den drei Punkten rechts neben der Suchleiste. Navigieren Sie dann zu Einstellungen > Anrufkonten > Zusätzliche Einstellungen und schalten Sie Anklopfen ein.

F: Wie kann ich Nummern auf dem Nothing Phone (2) blockieren/auf eine schwarze Liste setzen?

A: Öffnen Sie die Telefon-App und tippen Sie auf das Symbol mit den drei Punkten rechts neben der Suchleiste. Navigieren Sie anschließend zu Einstellungen > Gesperrte Nummern > Nummer hinzufügen, um eingehende Anrufe und SMS von der hinzugefügten Nummer zu sperren.

F: Wie kann ich den Bildschirm des Nothing Phone (2) auf meinen Fernseher übertragen?

A: Zum Einrichten der Bildschirmaufzeichnungsfunktion wischen Sie vom oberen Bildschirmrand zwei Mal nach unten, um die erweiterten Schnelleinstellungen aufzurufen. Drücken Sie auf das Bearbeitungssymbol (Stift) und ziehen Sie die Kachel Bildschirmaufzeichnung aus den verborgenen Kacheln nach oben. Um mit dem Spiegeln zu beginnen, wischen Sie nach unten, um die Schnelleinstellungen zu öffnen, und suchen Sie die neu hinzugefügte Kachel Bildschirmaufnahme. Tippen Sie einmal darauf und wählen Sie das Zielgerät aus, das mit demselben lokalen Netzwerk verbunden ist.

F: Wie aktiviere ich das dunkle Thema auf dem Nothing Phone (2)? A: Das dunkle Thema ist standardmäßig aktiviert. Um es zu ändern, wischen Sie nach unten, um auf die Schnelleinstellungen zuzugreifen. Suchen Sie die Kachel "Dunkles Thema" und tippen Sie darauf, um es ein- oder auszuschalten.

F: Wie ändere ich die Schriftarten auf dem Nothing Phone (2)?

A: Die Schriftart im Nothing Phone (2) kann nicht geändert werden. Um jedoch die Schriftgröße zu ändern, navigieren Sie zu Einstellungen > Anzeige > Schriftgröße.

F: Wie kann ich gelöschte Fotos oder Videos wiederherstellen?

A: Öffnen Sie die Fotos-App und navigieren Sie in der unteren Leiste zu Bibliothek. Tippen Sie anschließend auf "Mülleimer", um die innerhalb der letzten 60 Tage gelöschten Elemente anzuzeigen.